# ai-mo インターネットバンキング 外 貨 預 金 為替特約付外貨定期預金 《スマホ版操作ガイド》

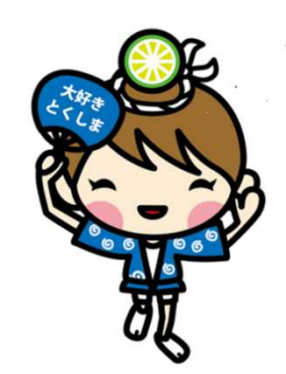

2024年1月

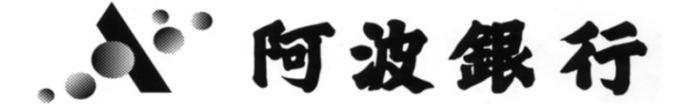

営推帳票NO.178-2

1.外貨普通預金 (1)預入れ ・・・・・・・・・・・・・・・・・・ 3 (2)引出し ・・・・・・・・・・・・・・・・・・ 6 (3)振替 …………………… 7 目 次

# 2.外貨定期預金 (1)預入れ ・・・・・・・・・・・・・・・・・・ 8 (2)解約 ……………… 11

- 3.為替特約付外貨定期預金 (1)申込 ・・・・・・・・・・・・・・・・・・ 12
- 4.外貨預金口座開設 15
- 5.取消 ・・・・・・・・・・・・・・・・・・・・ 17

### 6.照会

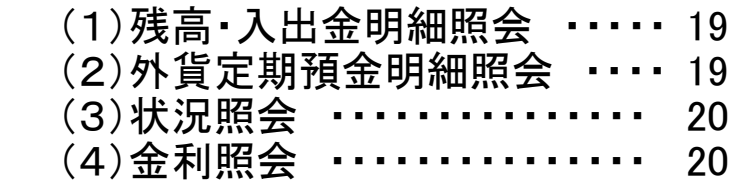

# 7.その他

(1)予約扱時のキャンセル相場指定 21

8.ご注意事項

Androidスマートフォンの標準ブラウザをご利用の場合、契約締結前交付 書面等のPDFをダウンロードした後の操作は機種により異なります。

(1)PDFをダウンロードした後、 ブラウザの白紙ページが 表示される場 $\epsilon$  ・・・・・・・・・・・・・ 22 (2)PDFをダウンロードした後、 スマートフォンのホーム画面 が表示される場合・・・・・・・・・・ 25

- 1.外貨普通預金 外貨普通預金の操作手順について説明します。 インターネットバンキングにログオン後の画面です。
- (1)預入れ 外貨普通預金の入金操作手順について説明します。
- ①『外貨預金』のアイコンまたは、メニューより『外貨預金』をタップします。

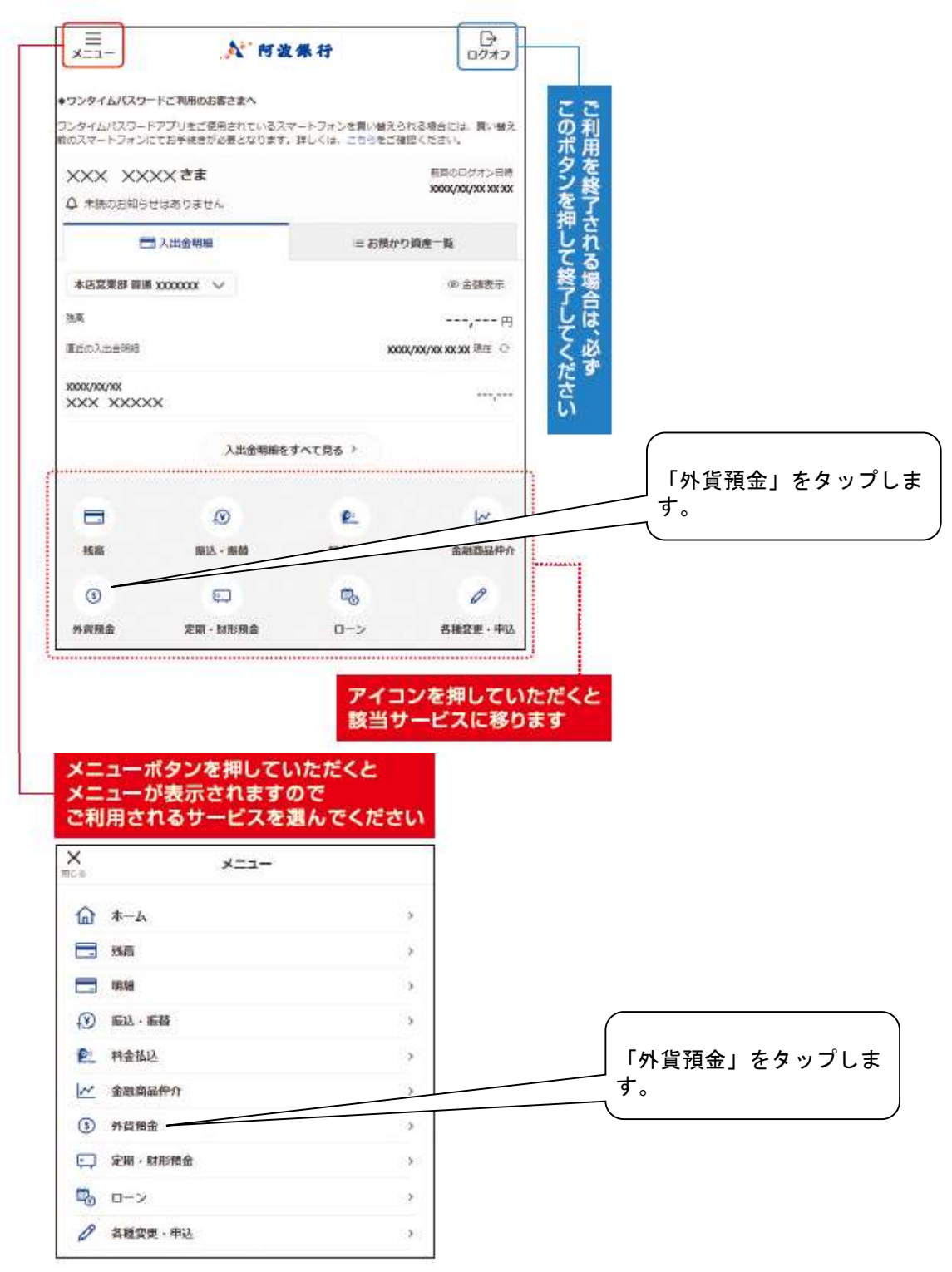

#### $\equiv$  $\mathbb{B}$ **A 阿波保行** ホームへ 外貨預金 換算円貨額会計 (4) 余额表示  $---P$  $\infty$ 门座转高を確認 Ð  $\frac{0}{2}$ € 「お預入れ」をタップします。 金利一覧 商品一覧 门座脚位  $\circ$ 翻  $\frac{1}{2}$ 外貨普通預金·外貨積立預金 外貨定期預金 為替性 化电明预金 ி ்  $\overline{\overline{z}}$ お預入れ お引出し お振替え (円筒-外筒) (外質→円貨) (外貨→外貨) 6  $\Theta$ 耳 残高·入出金明細照会 状况照会 取消 ③外貨預金のリスクの説明がされています。 外貨預金のお取引きにあたり、以下の内容をご確認ください。 外貨預金のお取引きにあたって ◆為替変動リスクについて 外装預金は、為替相場の変動により為替差損が生じ、お引出し時の円装額がお預入れ時の払込 円線銀を下回るリスク(為替変動リスク)があります。お預入れ時に比べ、解約時に円安が進ん でいれば「為替差益」が得られますが、逆に円高が進んだ場合には「為替差損」が生じ、円に 換算した場合「元本割れ」となることがあります。 ●お客さまにご負担いただく手数料および適用相場について 円を外損にする際 (預入時)、および外損を円にする際 (引出時)は、それぞれ為替手数料 (1 米ドルあたり預入時1円、引出時1円、1ユーロあたり預入時1円50銭、引出時1円50銭、1オー ストラリアドルあたり預入時2円、引出時2円)がかかります。 お預入れならびにお引出しには為替手数料を含んだ為替相場である当行所定のTTS (預入 時) · TTB (引出時)をそれぞれ適用します。 また、為替相場の変動がない場合でも、往復の為替手数料 (最高:1オーストラリアドルあたり 「こちら」を押すと、外貨預 4円)をいただくため、お引出し時の円貨額がお預入れ時の払込円貨額を下回ることがありま 金の説明が表示されます。  $\pi$ ◆外貨預金は、預金保険制度の対象ではありません。 ◆外提預金は、クーリング·オフの対象ではありません。 ◆外貨預金は、マル優の適用は受けられません。 ◆お取扱い通貨主権国の諸事情により、お取引きいただけない場合があります。また、為替相場

### ②『外貨普通預金・外貨積立預金』サービス欄の『お預入れ』をタップします。

の急激な変動等により、お取引きを一時中断させていただく場合があります。 ◆外貨預金のリスク、手数料等については十分ご確認のうえ、お取引きください。詳しくはこち らをご覧ください。 ◆外貨預金は、原則として成人のご本人さま(当行に氏名、住所、生年月日を登録している)に よるお取引きとさせていただきます。

◆外援預金のお振替えは、同じ種類の通貨で、かつ同じ取引店の口座に限ります。

上記の点について十分理解し、これをご承認したうえで、同意される場合は「同意する」ボタンを押して ください。

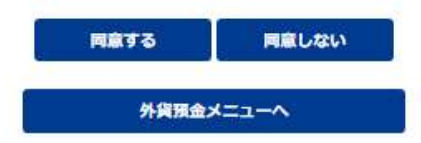

4

④お引き出し口座を選択してください。

⑤お預入れ口座を選択してください。

### ⑥預入金額を入力します。 (1通貨単位以上、10万米ドル相当額未満) 円貨、外貨のいずれかで入力してください。

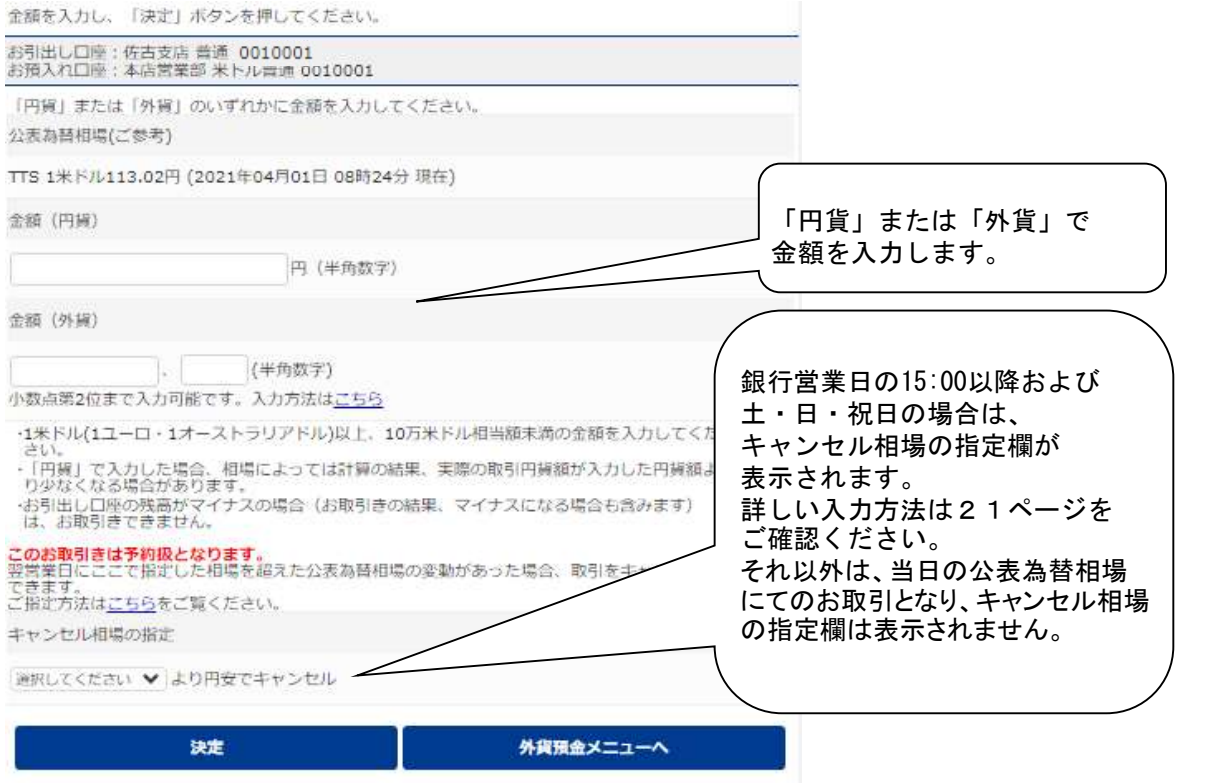

『決定』ボタンを押した後、確認パスワードを入力してください。

(2)引出し 外貨普通預金の出金操作手順について説明します。

①『お引出し』をタップします。

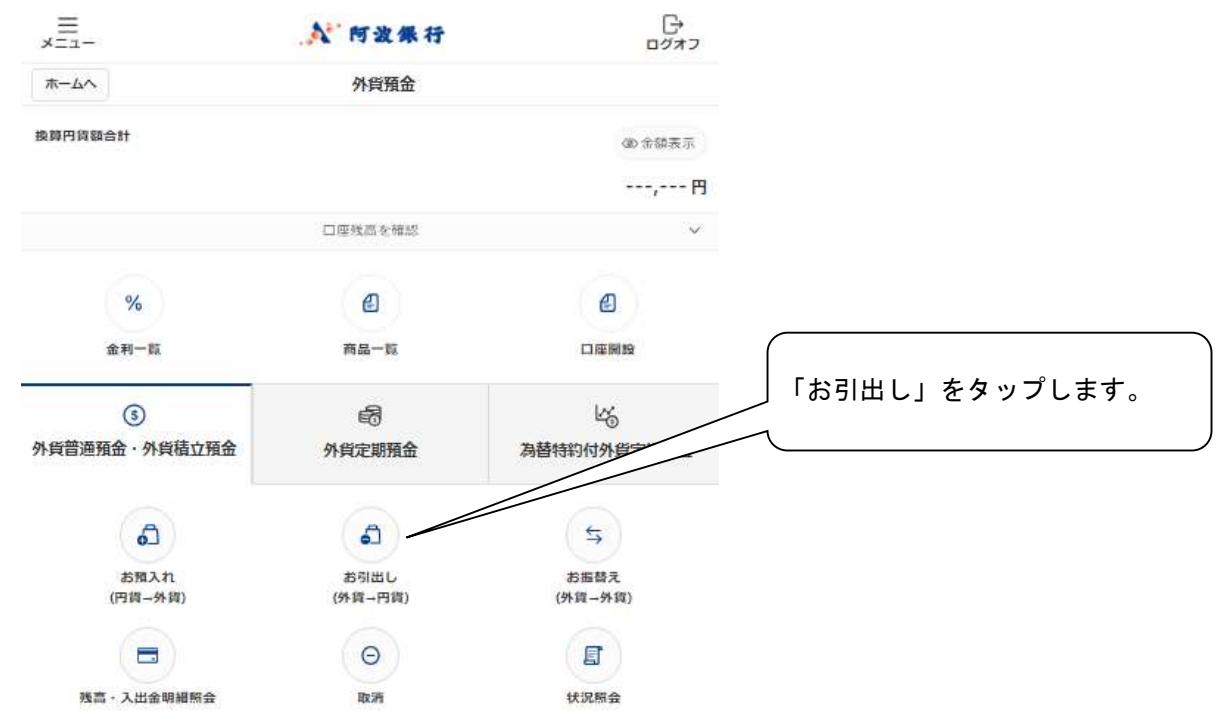

②外貨預金のリスクの説明が表示されます。 3ページの③を参照してください。

③引出す外貨普通預金口座を選択します。

### ④お預入れの口座を選択します。

⑤引出す金額を入力します。 (1通貨単位以上、10万米ドル相当額未満)

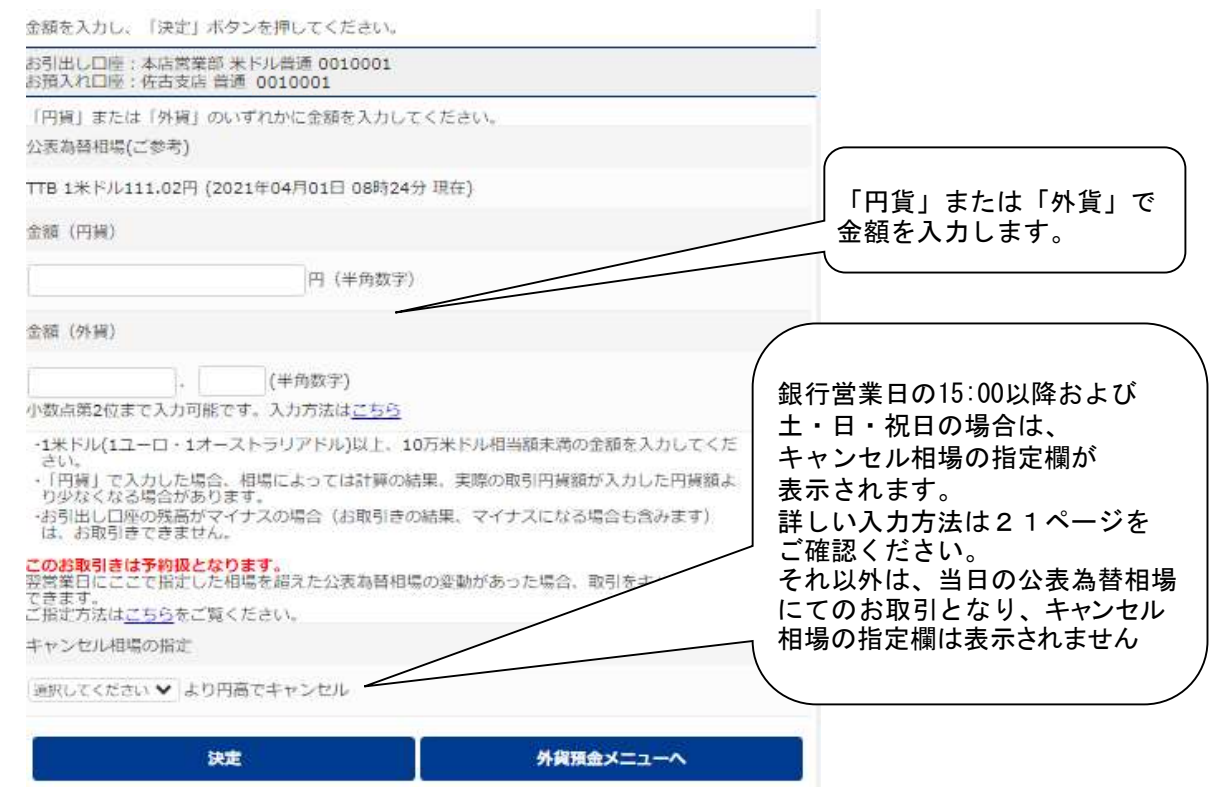

### (3)振替

外貨普通預金の振替操作手順について説明します。

①『お振替え』をタップします。

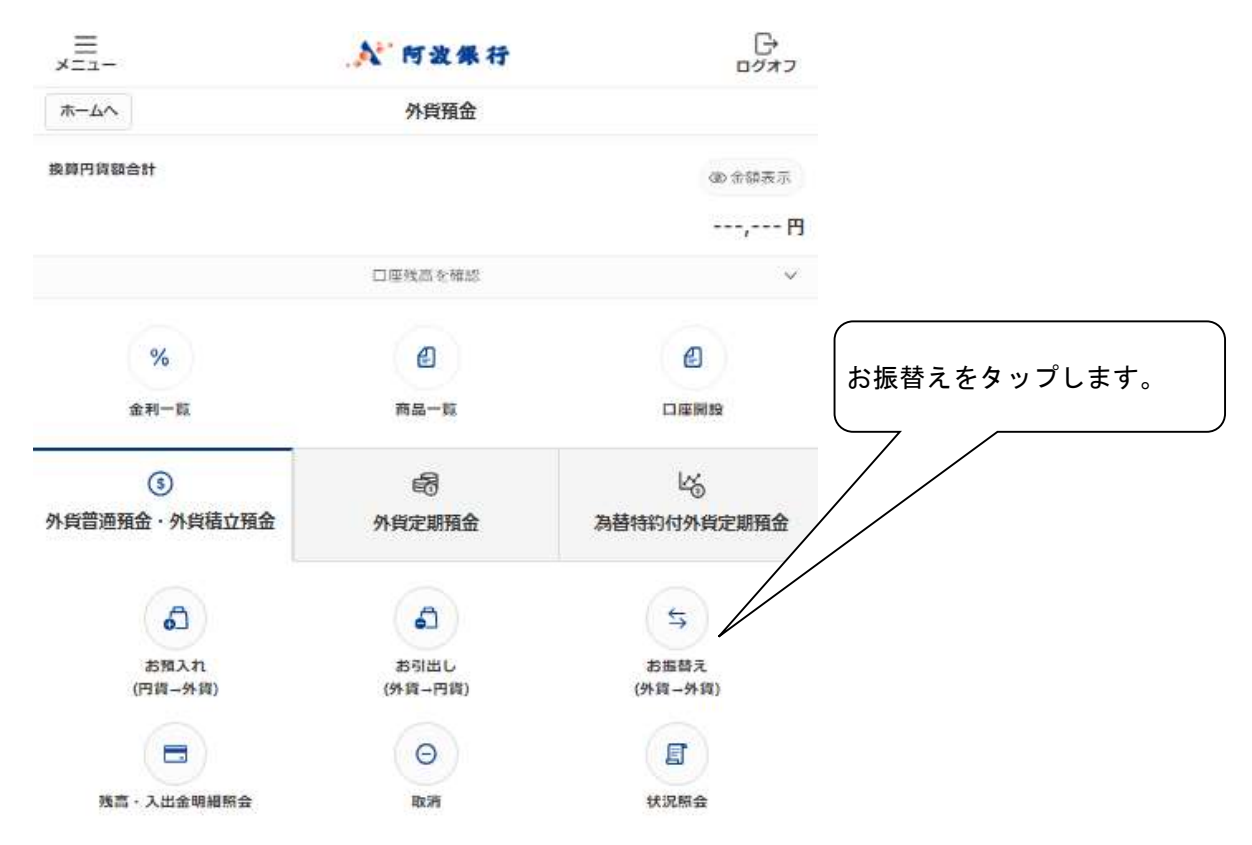

②外貨預金のリスクの説明が表示されます。 3ページの③を参照してください。

③お引き出し口座を選択してください。

④お預入れ口座を選択してください。

⑤振り替える金額を入力します。

振り替える金額を「外貨」で入力します。

お振り替えは同一通貨、同一店舗間でのみ可能です。

2.外貨定期預金

### (1)預入れ

外貨定期預金の入金操作手順について説明します。 ①『外貨預金メニュー』から『外貨定期預金』をタップします。

②『お預入れ』の項目をタップします。

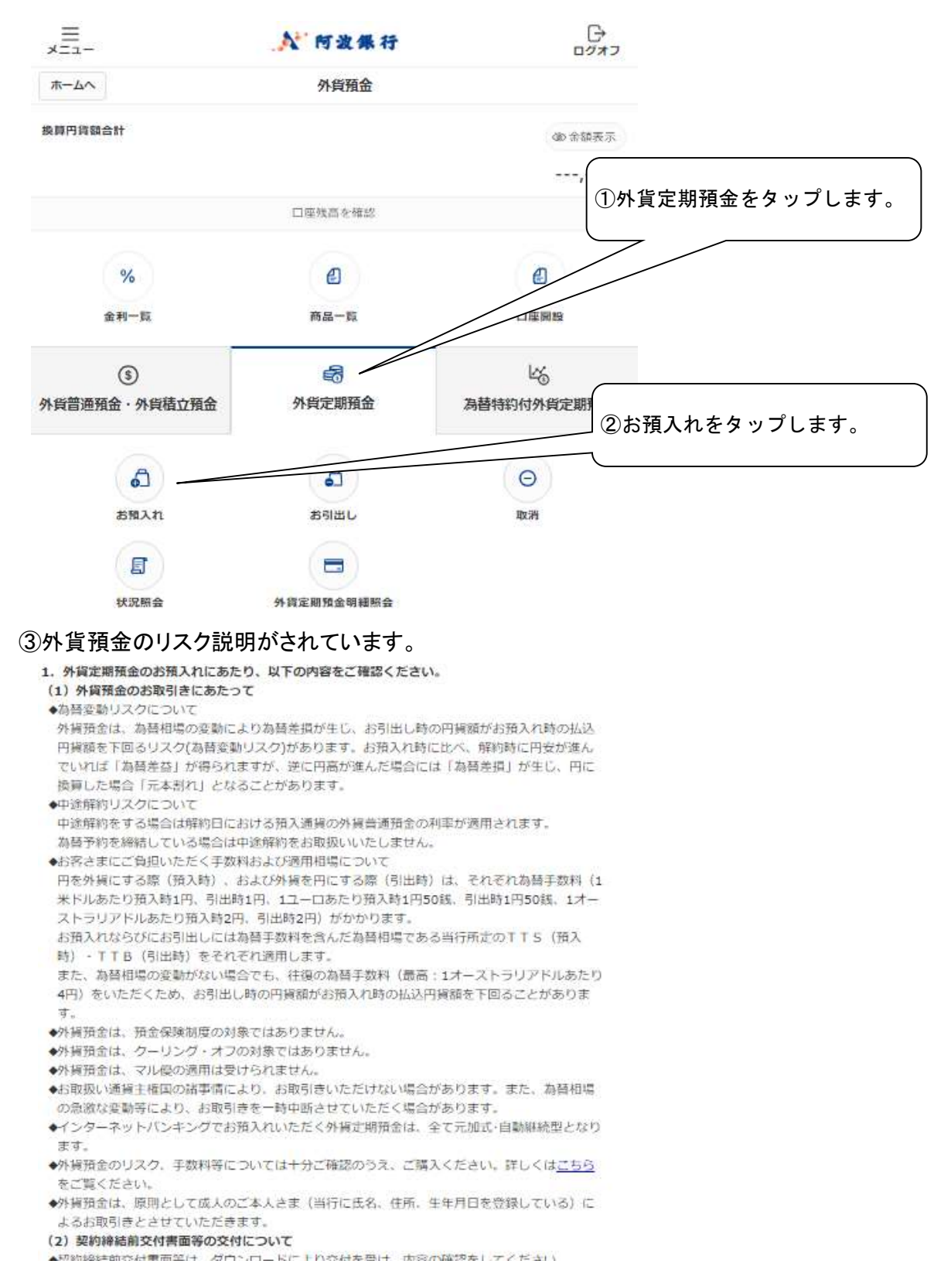

### ④お客さまの適合性把握のため、アンケートにお答えください。

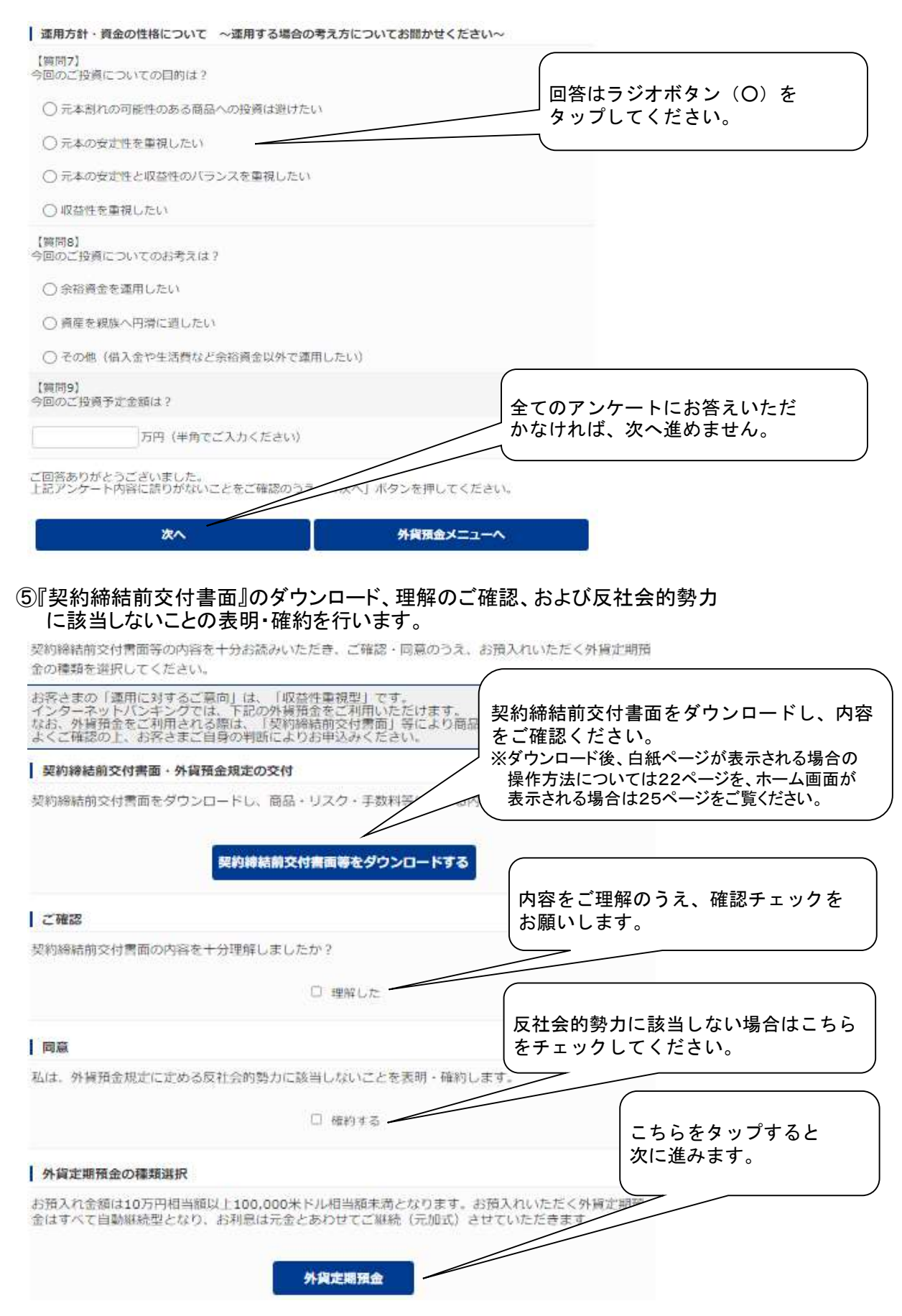

### ⑥お引き出し口座を選択してください。

### ⑦お預入れ口座を選択してください。

### ⑧お預入れの内容を入力します。 (お預入れ金額10万円相当額以上、10万米ドル相当額未満)

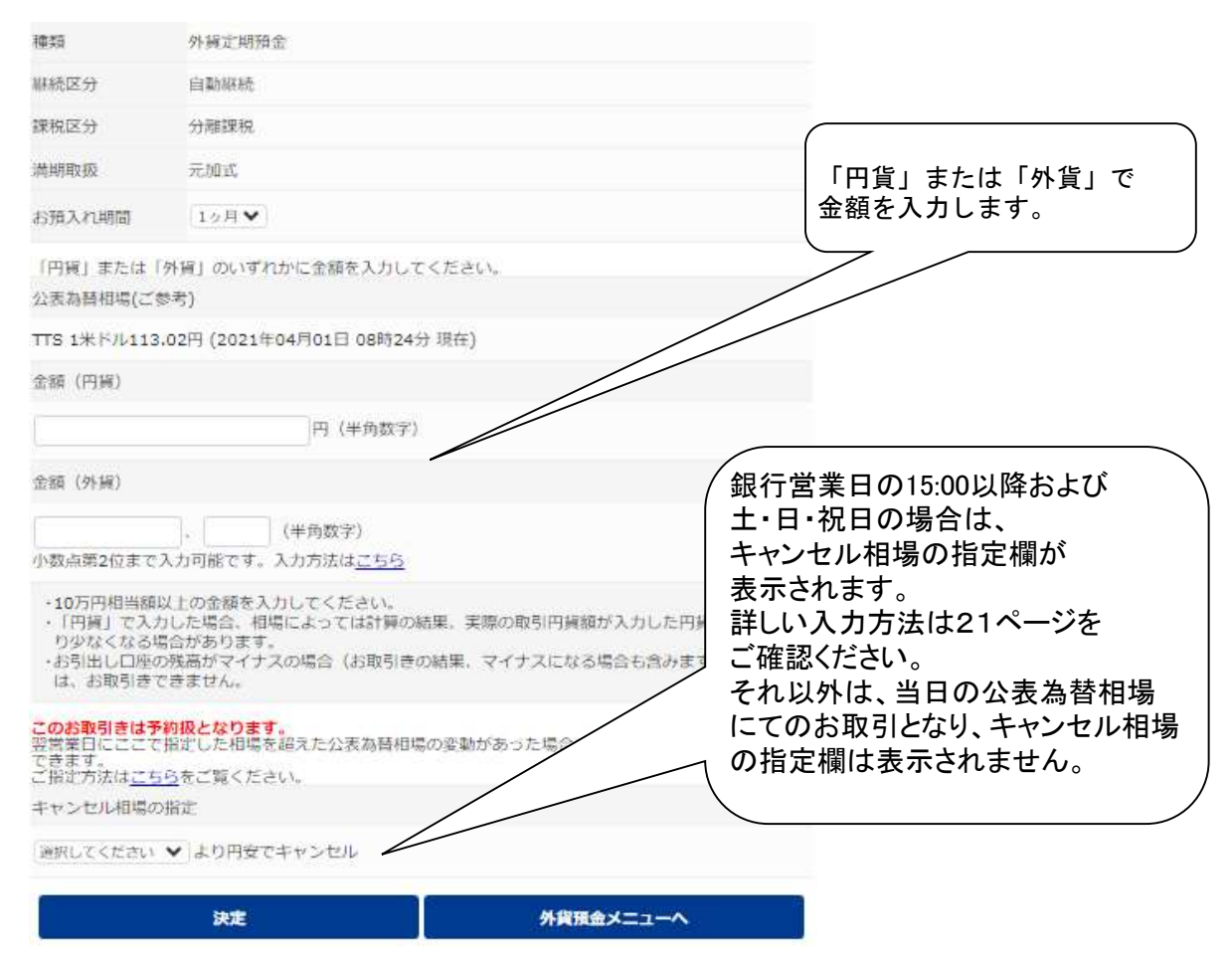

#### (2)解約

 外貨定期預金解約の操作手順を説明します。 ①『外貨預金メニュー』から『外貨定期預金』をタップします。 ①外貨定期預金をタップします。

②サービス欄の『お引出し』をタップします。

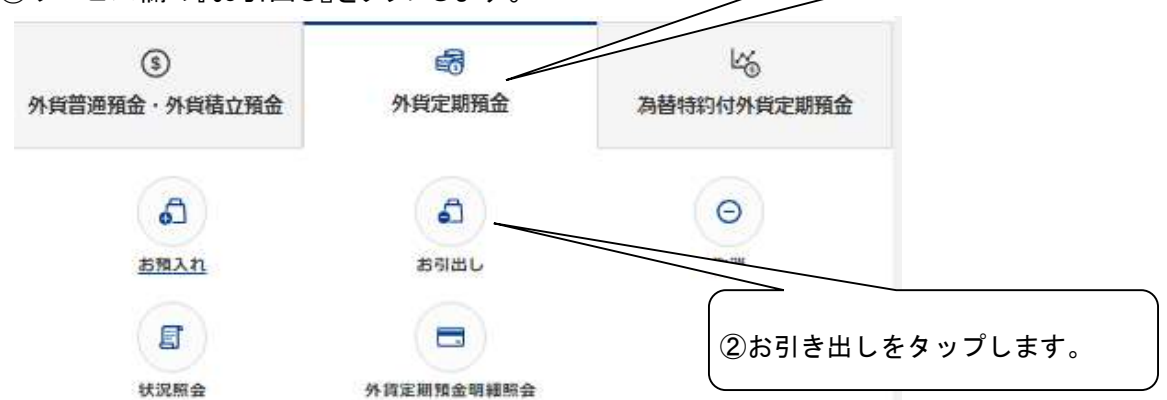

③外貨預金のリスクの説明が表示されます。 3ページの③を参照してください。

### ④お引出し口座を選択します。

⑤お預入れ口座と解約する外貨定期預金を選択します。

### ⑥内容を確認し決定をタップします。

お引出し内容をご確認のうえ、「決定」ボタンを押してください。

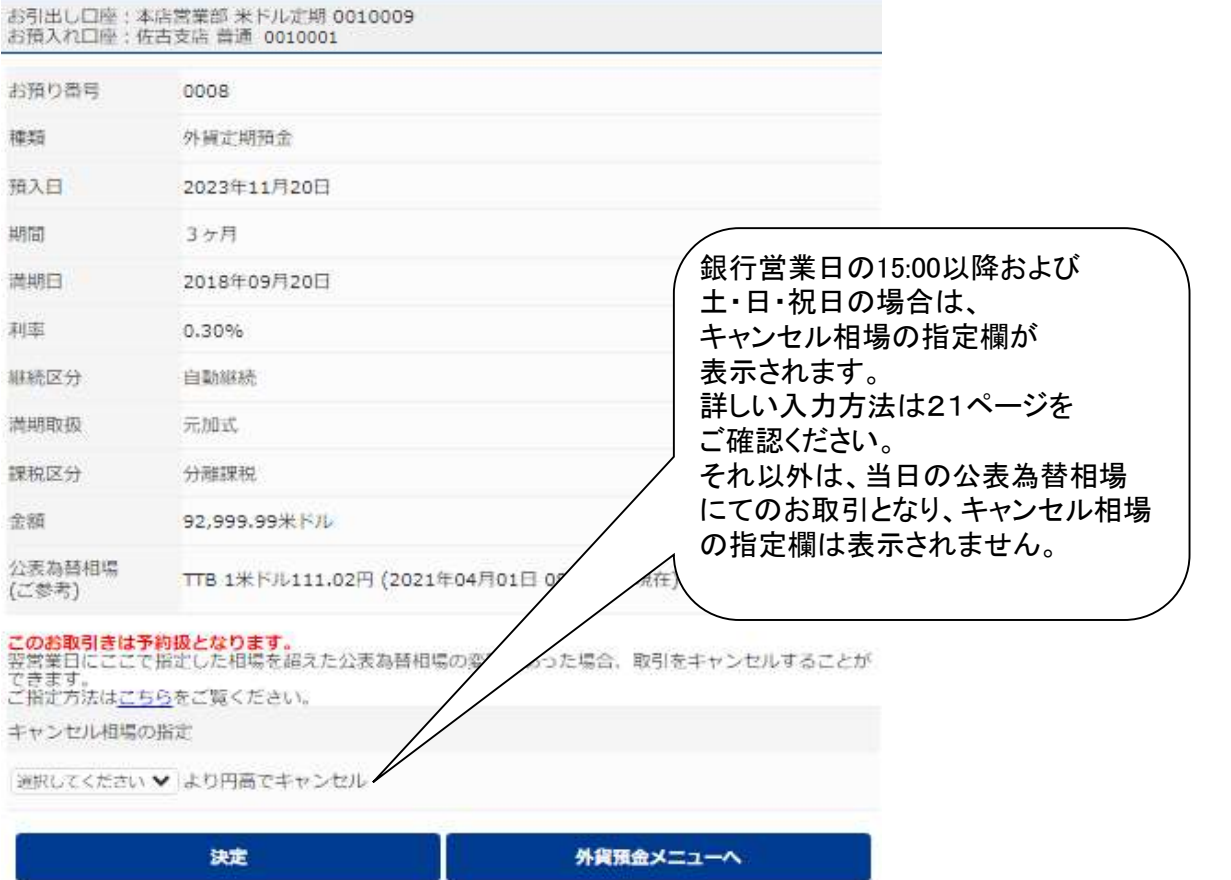

#### 3.為替特約付外貨定期預金

(1)お申込

為替特約付外貨定期預金の申込操作手順について説明します。

①『外貨預金メニュー』から『為替特約付外貨定期預金』をタップします。

#### ②為替特約付外貨定期預金サービス欄の『お申込』をタップします。

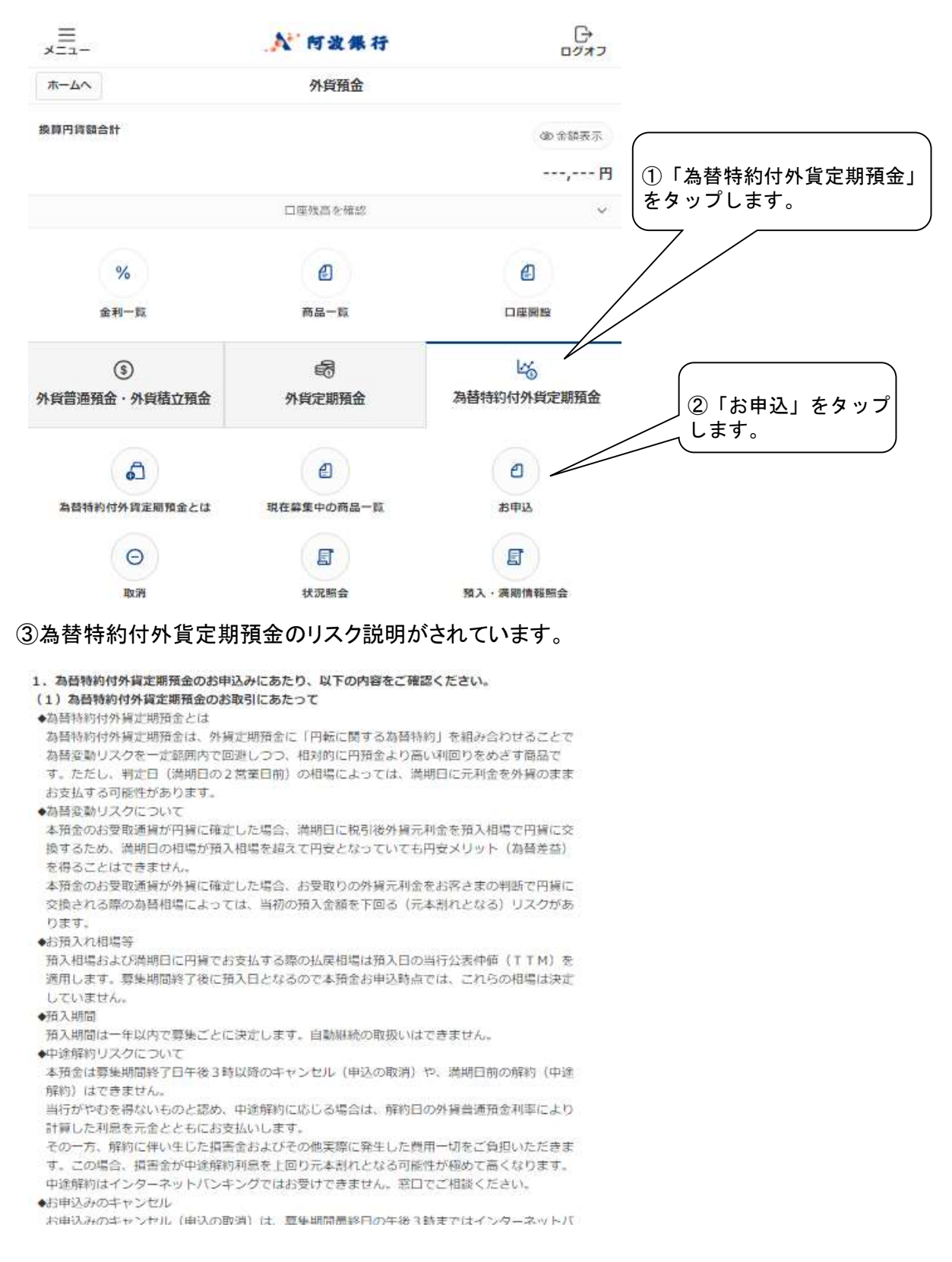

### ④お客さまの適合性把握のため、アンケートにお答えください。

次へ

■運用方針·資金の性格について ~運用する場合の考え方についてお問かせください~ 【简同7】 今回のご投稿についての目的は? 回答はラジオボタン(○)を ○元本判れの可能性のある商品への設備は避けたい タップしてください。 ○元本の安定性を重視したい ○元本の安定性と収益性のバランスを重視したい ○収益性を重視したい 【胸開8】 今回のご投資についてのお考えは? ○余裕資金を運用したい ○ 資産を親族へ円滑に遭したい ○ その他 (借入金や生活費など余裕資金以外で運用したい) 全てのアンケートにお答えいただ 【简同9】 かなければ、次へ進めません。 今回のご投資予定金額は? 万円 (半角でご入力ください) ご回答ありがとうございました。<br>上記アンケート内容に誤りがないことをご及うつうス、 「次へ」ボタンを押してください。 外貨預金メニューへ

#### ⑤『契約締結前交付書面』、『お取引の際の注意事項』のダウンロード、理解のご確認、 および反社会的勢力に該当しないことの表明・確約を行います。

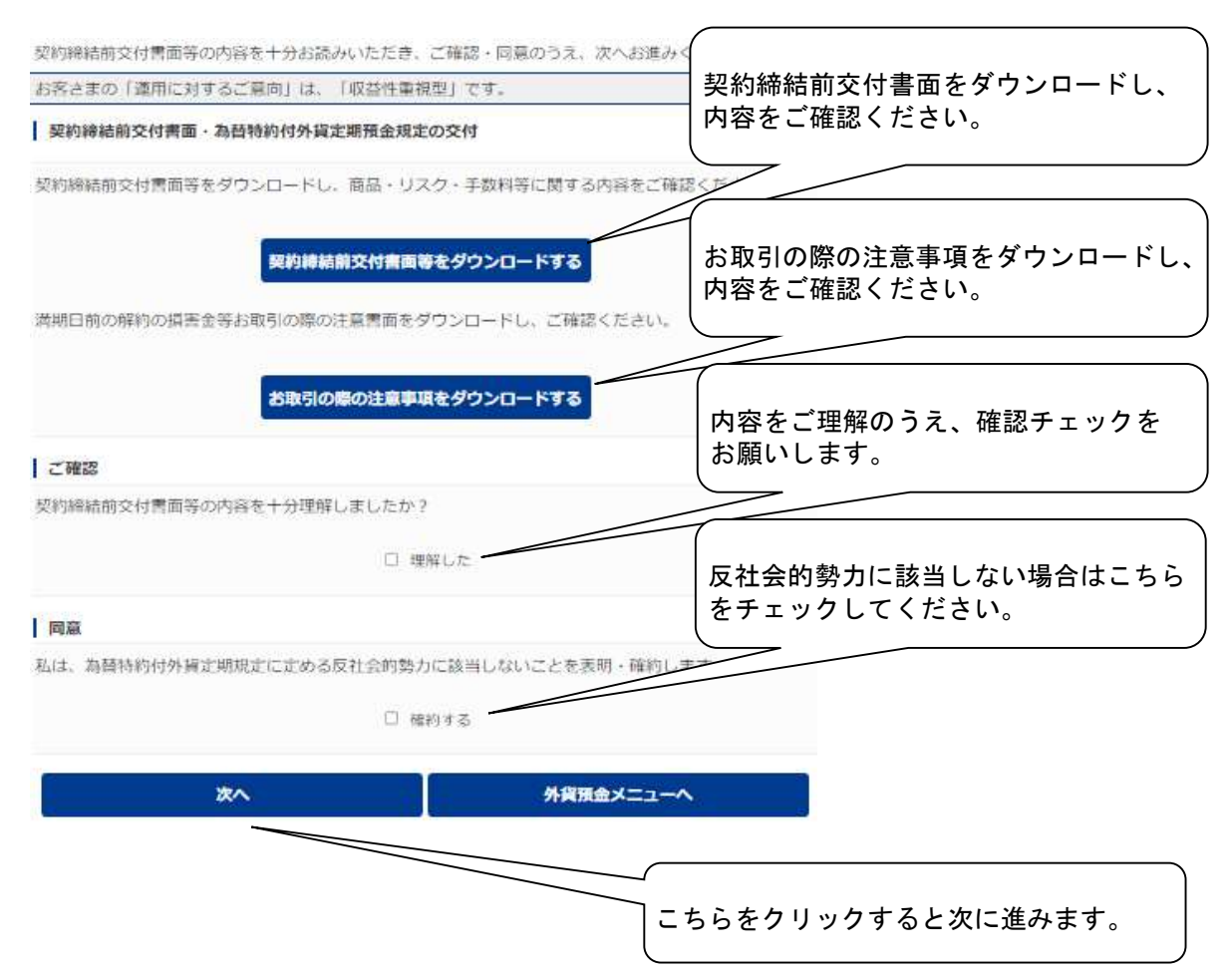

### ⑥お申込いただく商品を選択してください。

### ⑦お引出し口座を選択してください。

### ⑧お預入れ口座を選択してください。

### ⑨お申込金額を入力します。

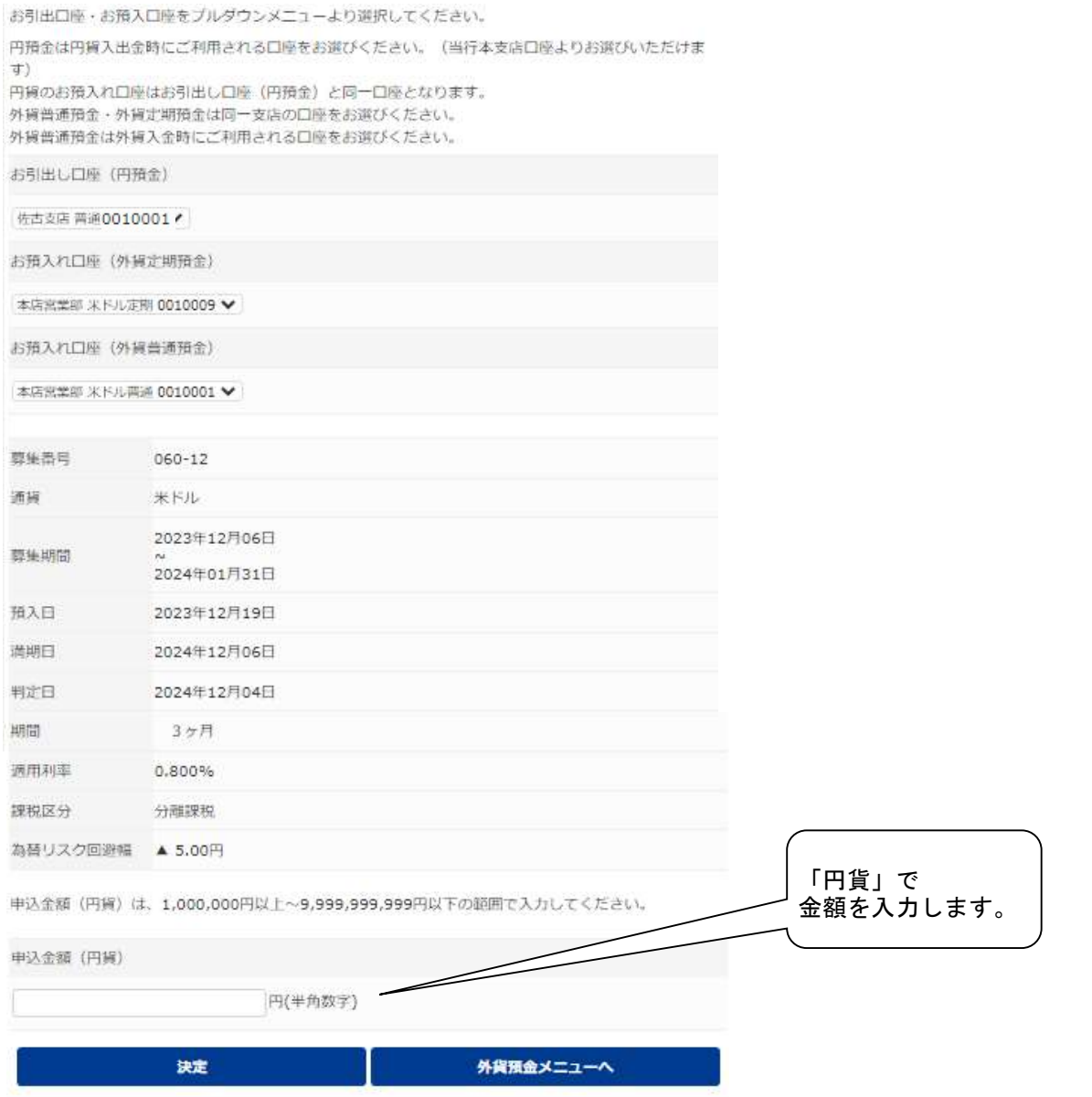

### 4.外貨預金口座開設 外貨預金口座開設の操作手順について説明します。

- (1)外貨積立預金を選択いただく場合について説明します。
- ①『外貨預金メニュー』から『口座開設』をタップします。
- ②重要事項が表示されるのでご確認ください。

③アンケートに回答して『次へ』をタップします。

### ④外貨預金の種類を選択します。

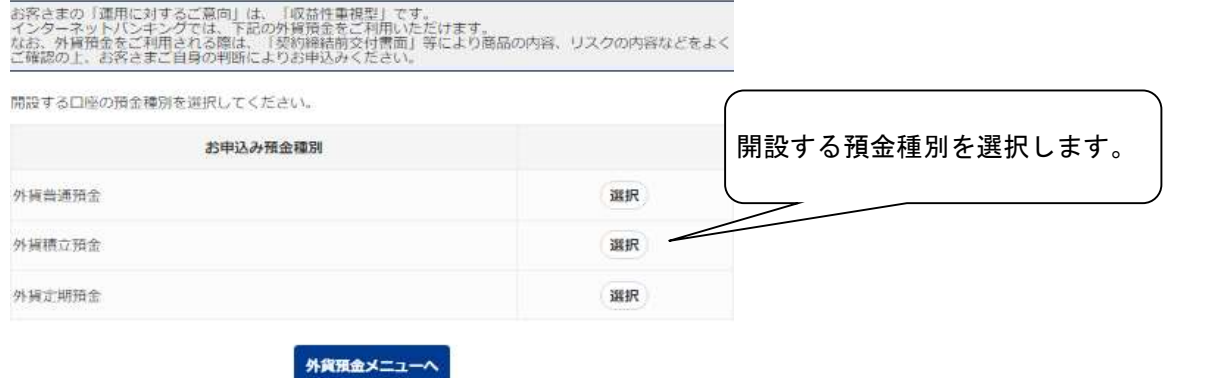

# ⑤『契約締結前交付書面』のダウンロード、理解のご確認、および反社会的勢力、外国PEPs

【こ該当しないことの表明・確約を行います。<br>外資預金ロ座開設の詳細について「契約締結的交付書面等」の内容を十分お読みいただき、ご確認・同意<br>のうえ、「次へ」ボタンを押してください。

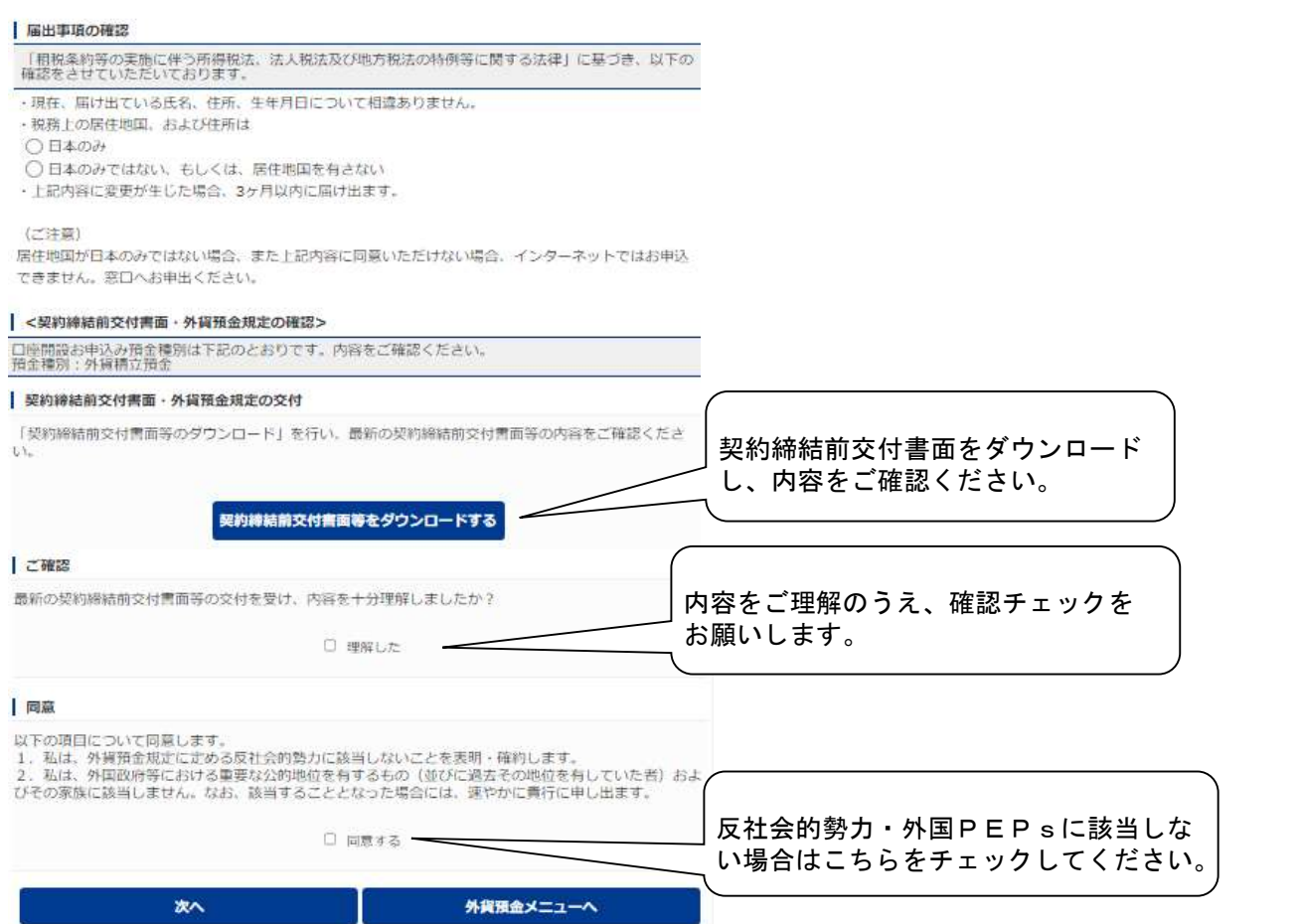

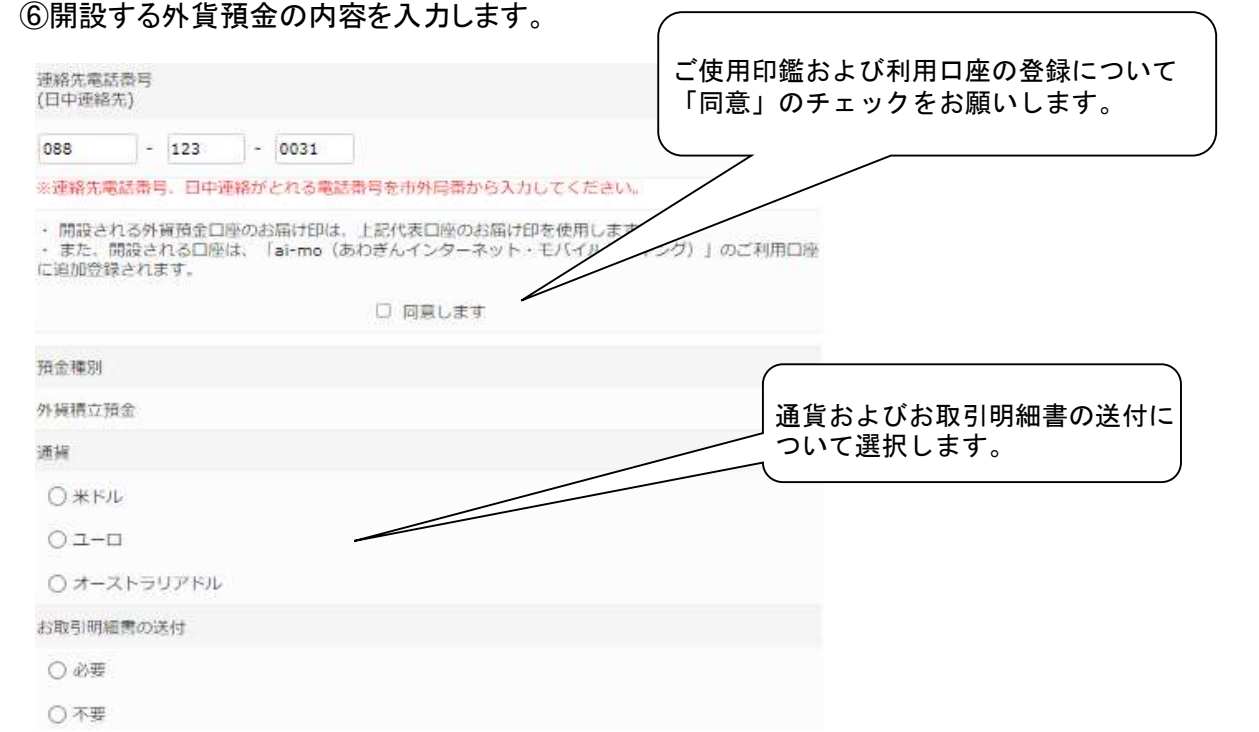

### ⑦『外貨積立預金』の場合は、毎月および特定月の積立金額を入力します。

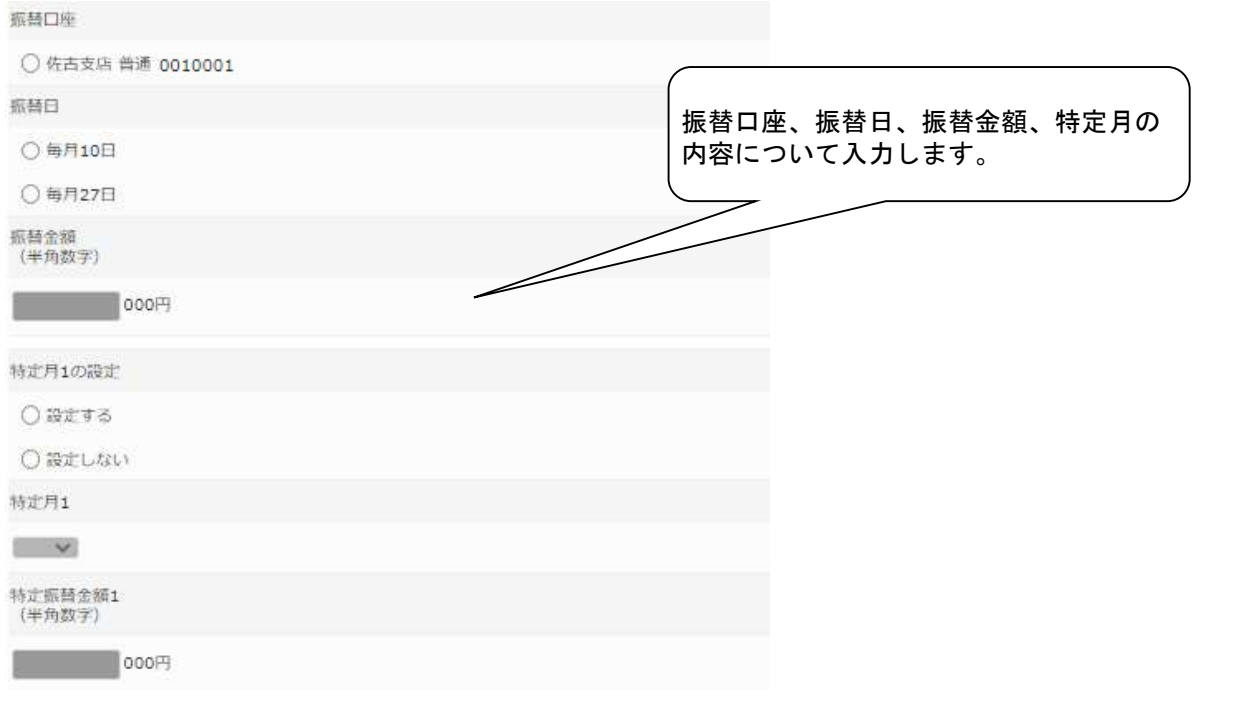

### 5.取消

### か…。<br>お取引の取消しを行う場合の操作手順についてご説明します。 (注)取消ができる時間は限定されていますので時間にはご注意ください。

●外背菖通鷺金・外接植立獐金・外接定期預金(為替特約付外接定期預金を除く)<br>※お取引き時間、適用相場の公表時間等は以下のとおりです。ご注意ください。 詳しくは こちらへ、

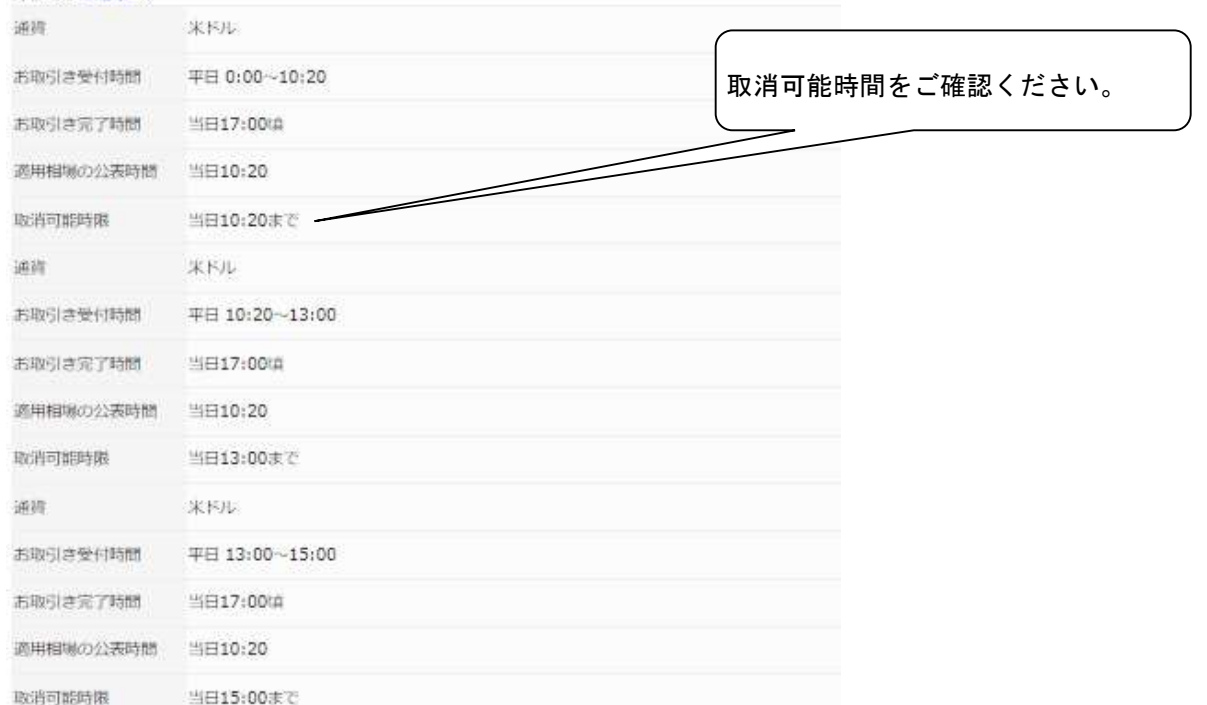

### ①『外貨普通預金・外貨積立預金』または『外貨定期預金』または『為替特約付外貨定期預金』 を選択後、『取消』をタップします。

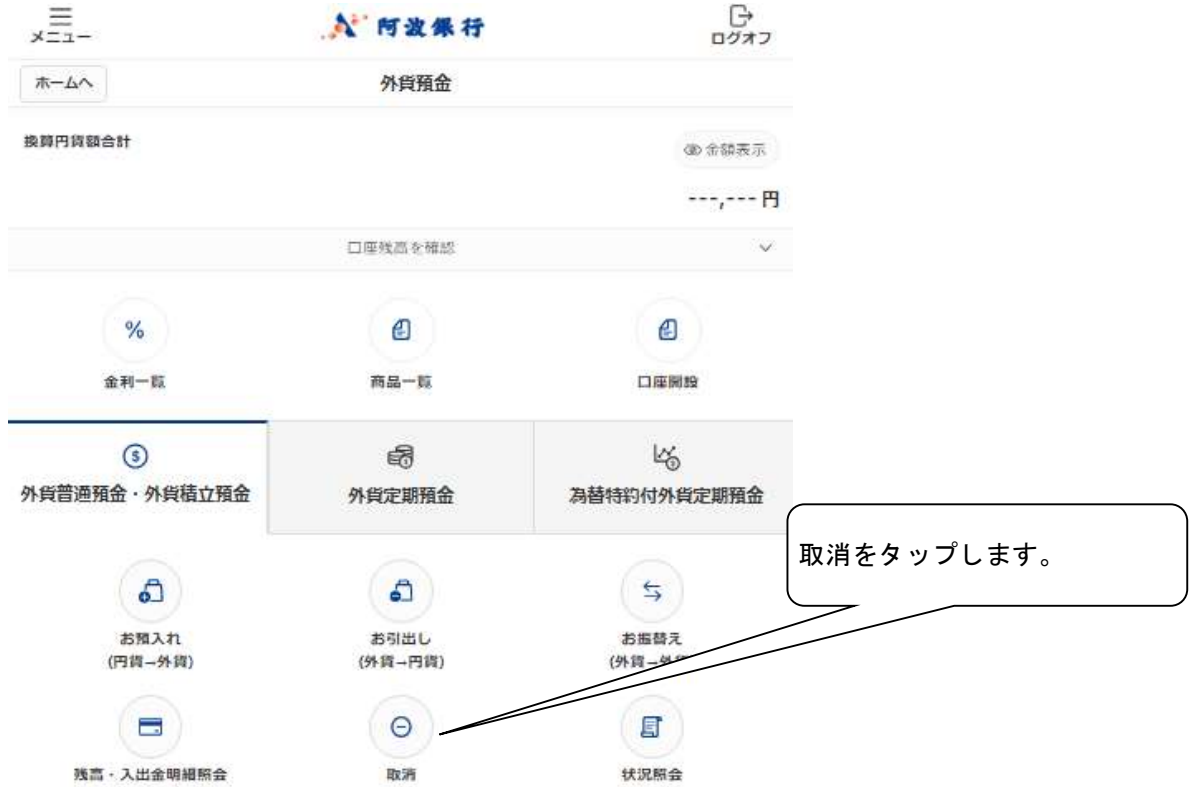

### ②取消可能な取引の中から選択します。

お取消が可能なお取引きの一覧を表示しました。 お取消を希望する取引内容を選択し、「選択」ボタンを押してください。 表示する内容を絞り込む場合は、日付の範囲を指定し、「表示」ボタンを押してください。 | 期間入力  $2023\mathbb{E}\;\mathbf{v}\quad 10\mathbb{H}\;\mathbf{v}\quad 01\mathbb{H}\;\mathbf{v}\quad \sim\ 2024\mathbb{E}\;\mathbf{v}\quad 01\mathbb{H}\;\mathbf{v}\quad 17\mathbb{H}\;\mathbf{v}$ 表示 2024/01/17 17:45 現在  $(1/1)$ 受付日時 2023/12/26 09:44 取り消すお取引を選択します。 お引出し口座 佐古支店 普通 1185573 お預入れ口座 本店営業部 米ドル普通 0010001 依頼金額 10,000円  $\overline{\phantom{a}}$ 選択 受付日時 2023/12/14 09:38 お引出し口座 佐古支店 普通 1185573 お預入れ口座 本店営業部 米ドル普通 0010001 依頼金額 100,000円 深沢

お取り消しの内容を確認後、確認パスワードを入力してください。

6.照会

(1)残高・入出金明細照会

①『外貨普通預金・外貨積立預金』または『外貨定期預金』を選択します。

#### ②外貨普通預金・外貨積立預金(残高・入出金明細照会) サービス欄の『残高・入出金明細照会』をタップすると残高や取引明細が照会できます。

照会を行う口座を選択し、「表示」ボタンを押してください。

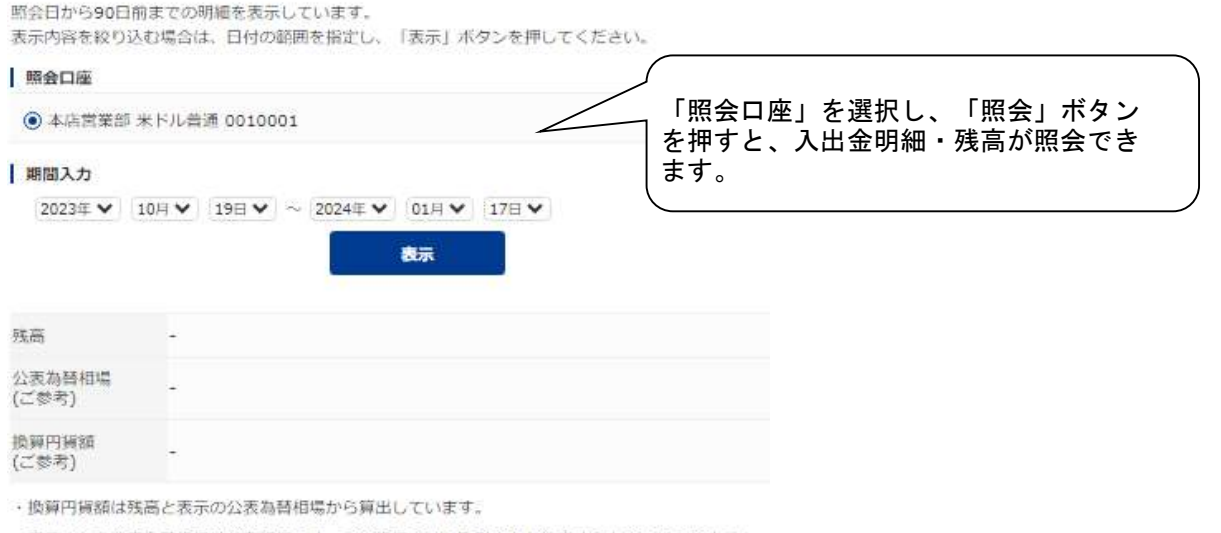

・表示される公表為替相場は参考相場です。この相場でのお取引きをお約束するものではありません。

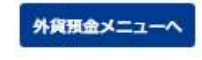

# (2)外貨定期預金明細照会

『外貨定期預金明細照会』をタップし、口座を選択すると明細や損益などが照会できます。

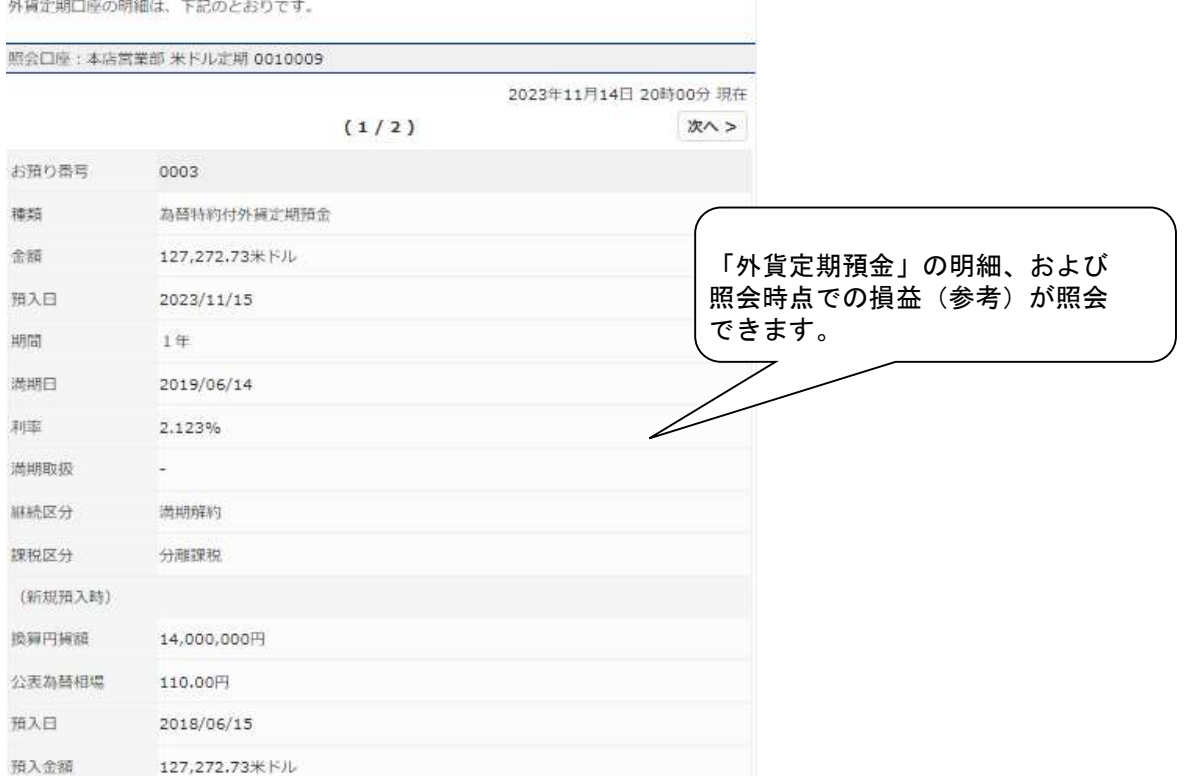

### (2)状況照会

### 『外貨普通預金・外貨積立預金』または『外貨定期預金』または『為替特約付外貨定期預金』 を選択後、『状況照会』をタップすると、お取引結果の状況が表示されます。

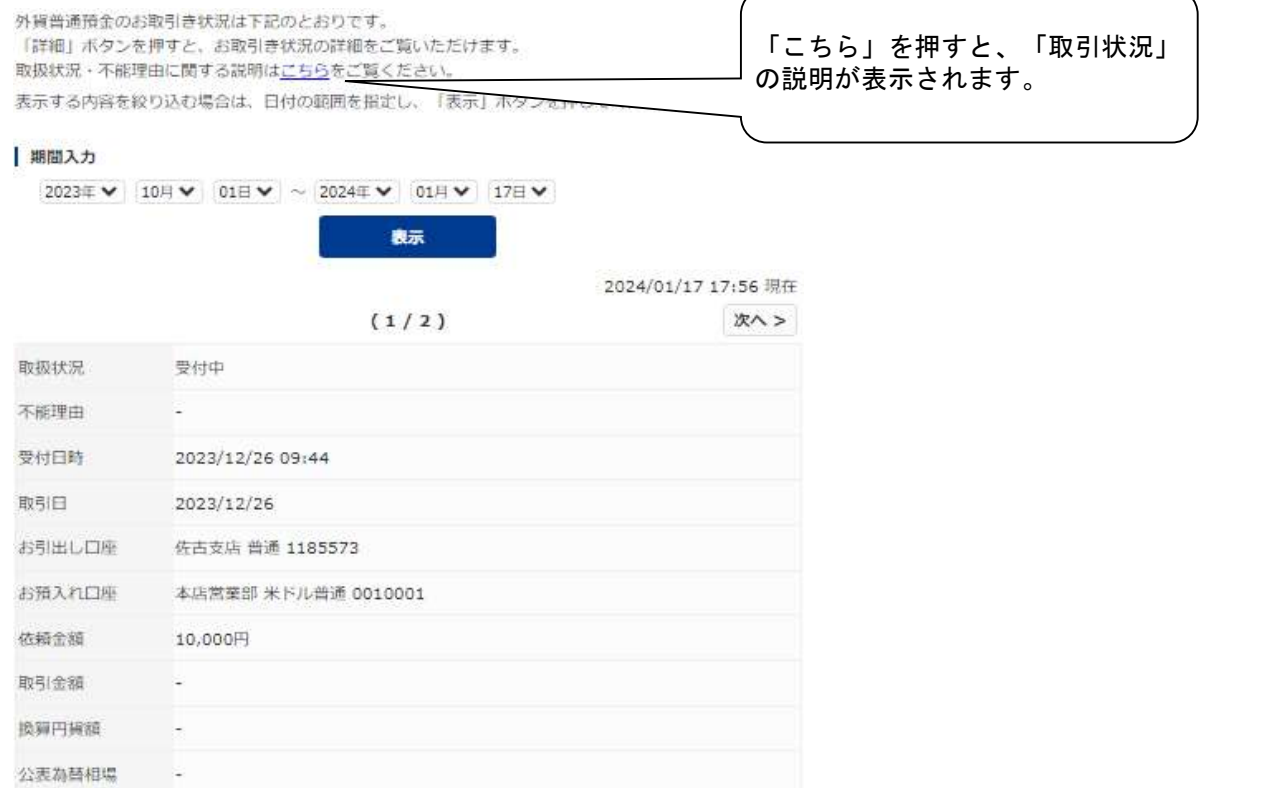

#### (4)外貨預金(金利照会)

### サービスメニューから『金利照会』をタップすると、金利照会ができます。

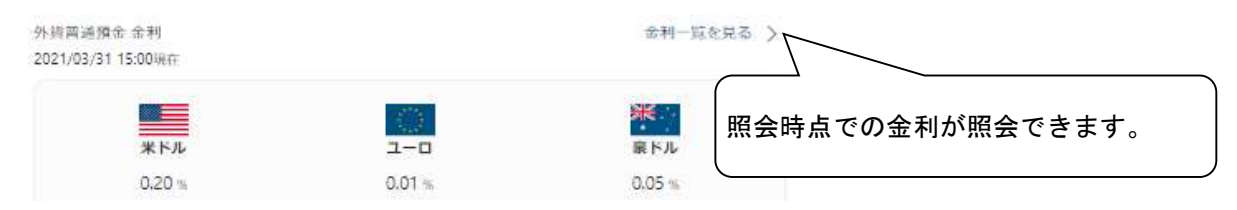

※金利は年利率·税引前で表示しており、利息の20.315% (国税15.315%、地方税5%) が分 離課税されます。

多外貨預金のリスク、手数料等については十分ご確認のうえ、お取引きください。

詳しくはこちらをご覧ください。

※作成する外貨預金の利率は、預入日における当行所定の金利を適用させていただくため、下記 利率と異なる場合があります。

2021年03月31日 15時00分 現在

本サービスで外資預金取引をする際の金利は下記のとおりです。

#### 外貨定期預金 (米ドル)

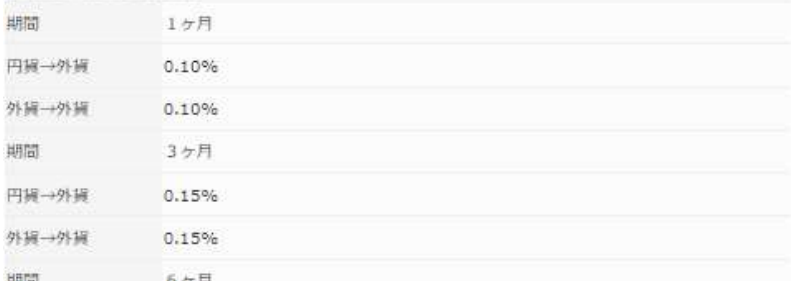

7.その他

### (1)予約扱時のキャンセル相場の指定(除く為替特約付外貨定期預金) ①円から外貨の場合

「円筒」または「外筒」のいずれかに金額を入力してください。 公表為簡相場(ご参考) TTS 1米ドル113.02円 (2021年04月01日 08時24分 現在) 金額 (円編) 円から外貨への預入の場合は円安に1円まで10銭刻みで 円 (半角数字) キャンセル相場を指定できます。 合同 (MIR)<br>選択してください  $113.02\frac{m}{1} (+0.00)$ (半角数字) 113.12円(+0.10) 可能です。入力方法は<u>こちら</u><br>113.12円(+0.10) 可能です。入力方法は<u>こちら</u>  $113.22\%(+0.20)$ 113.22円(+0.20)<br>113.32円(+0.30) 1オーストラリアドル)以上、10万米ドル相当額未満の金額を入力してくだ - 113.42円(+0.40)<br>113.42円(+0.40) 構合、相場によっては計算の結果、実際の取引円貨額が入力した円貨額よ<br>113.52円(+0.50) がマイナスの場合(お取引きの結果、マイナスになる場合も含みます)<br>113.62円(+0.60) けん、 |113.72円(+0.70) |となります。<br>|113.82円(+0.80) |した相場を超えた公表為替相場の変動があった場合、取引をキャンセルすることが 113.92円(+0.90) ご覧ください。 114.02円(+1.00) キャンセルしない 「通訳してください ▼」より円安でキャンセル

外資預金メニューへ

### ②外貨から円の場合

決定

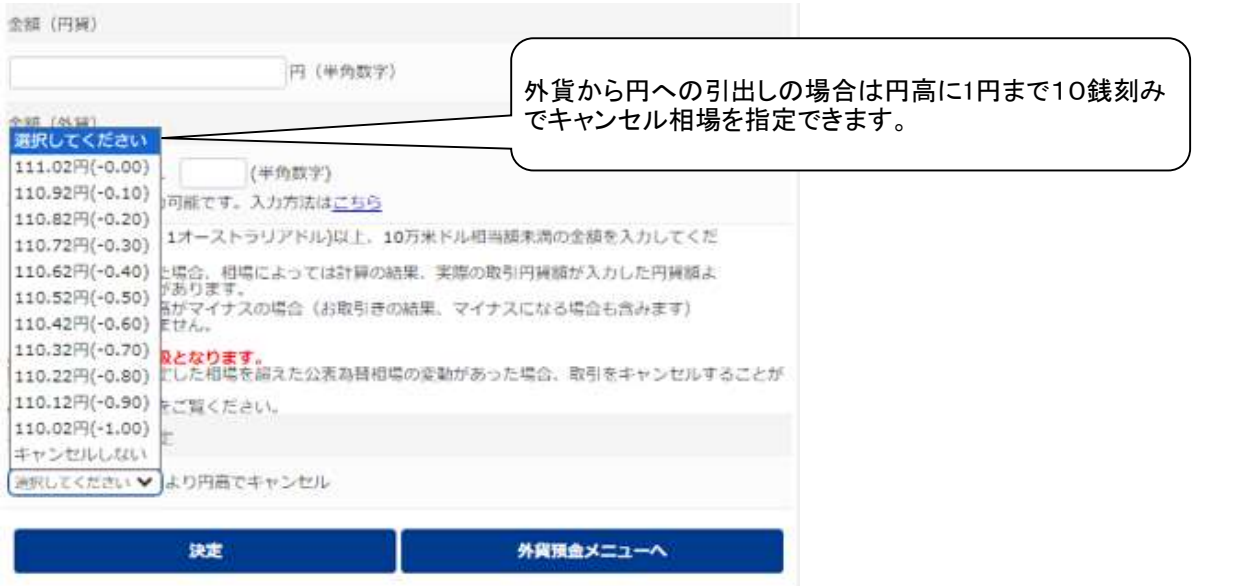

8.ご注意事項

Androidスマートフォンの標準ブラウザをご利用の場合、契約締結前交付書面等のPDFを ダウンロードした後の操作は機種により異なります。

(1)PDFをダウンロードした後、ブラウザの白紙ページが表示される場合

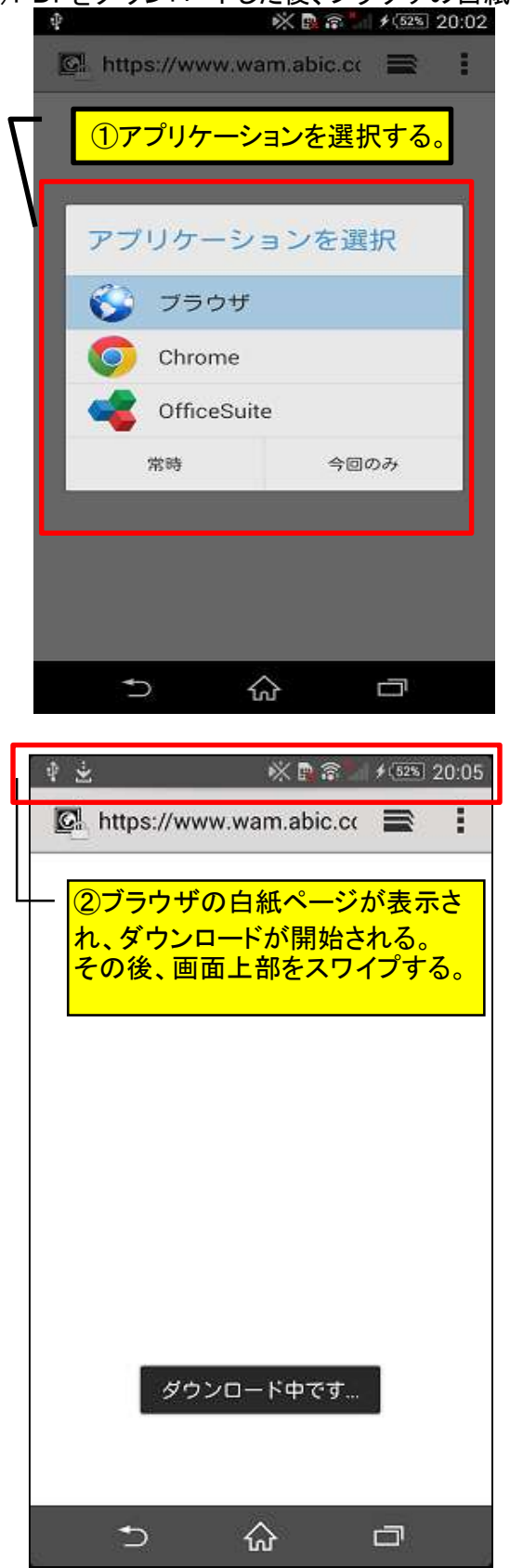

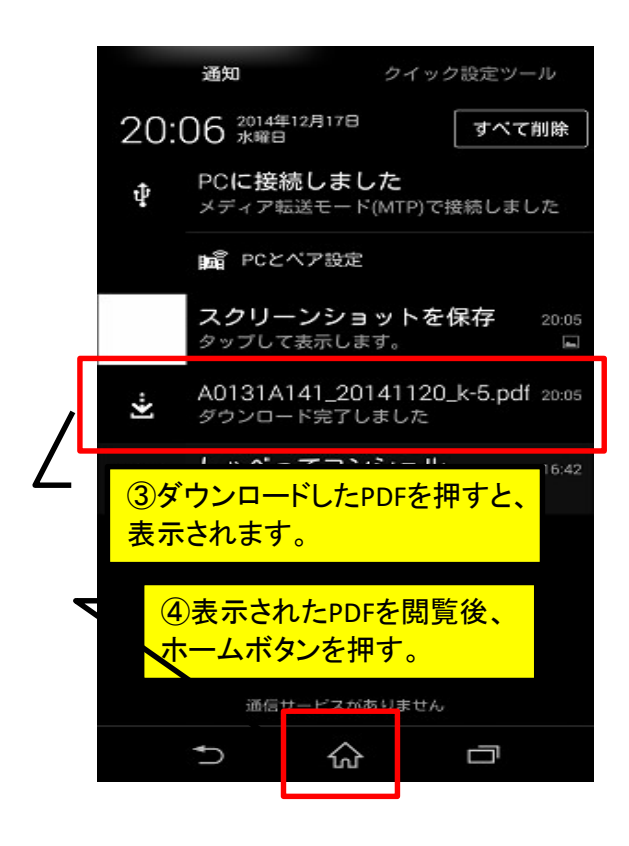

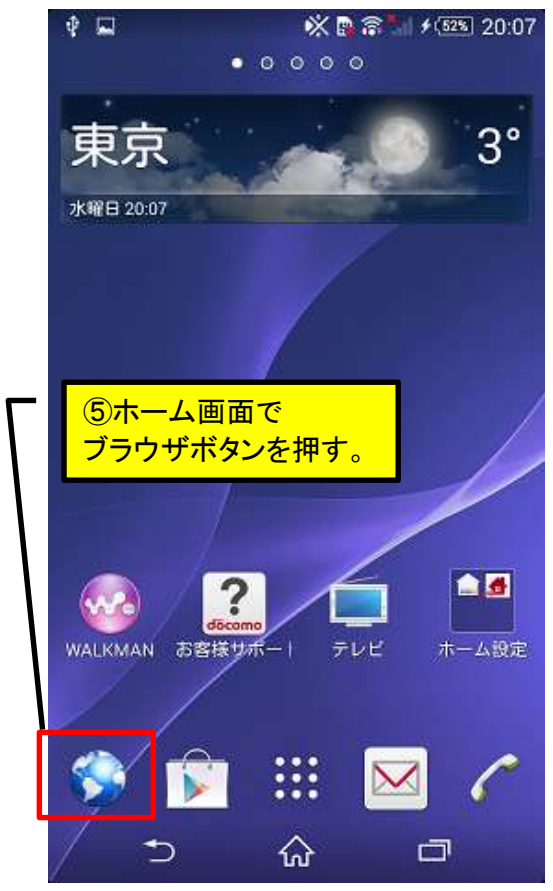

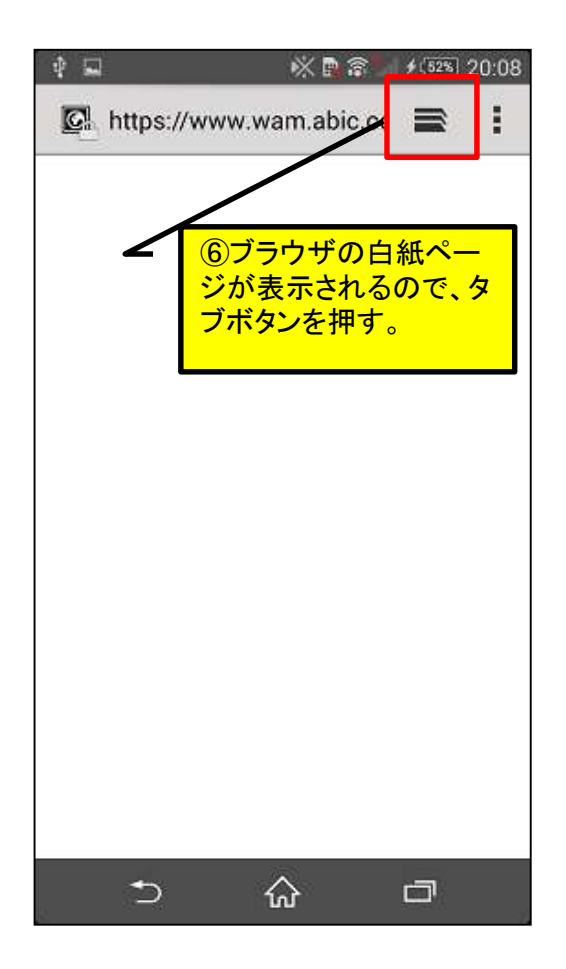

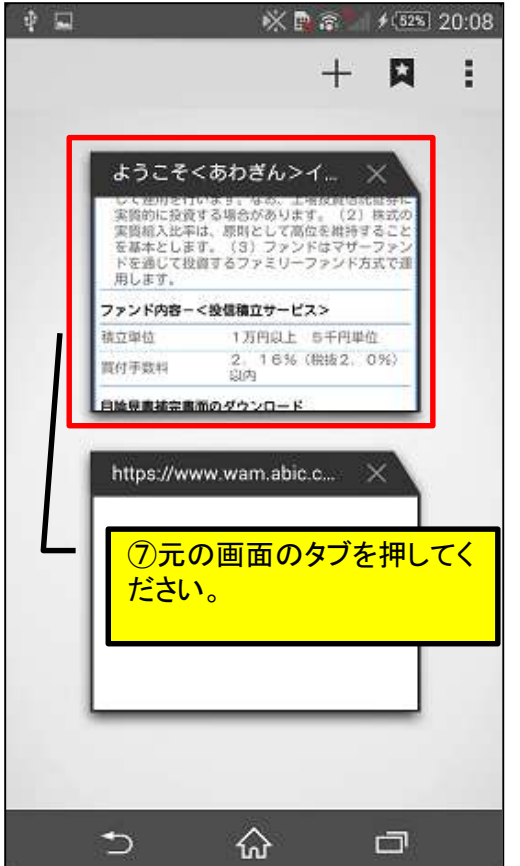

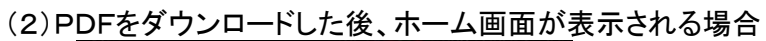

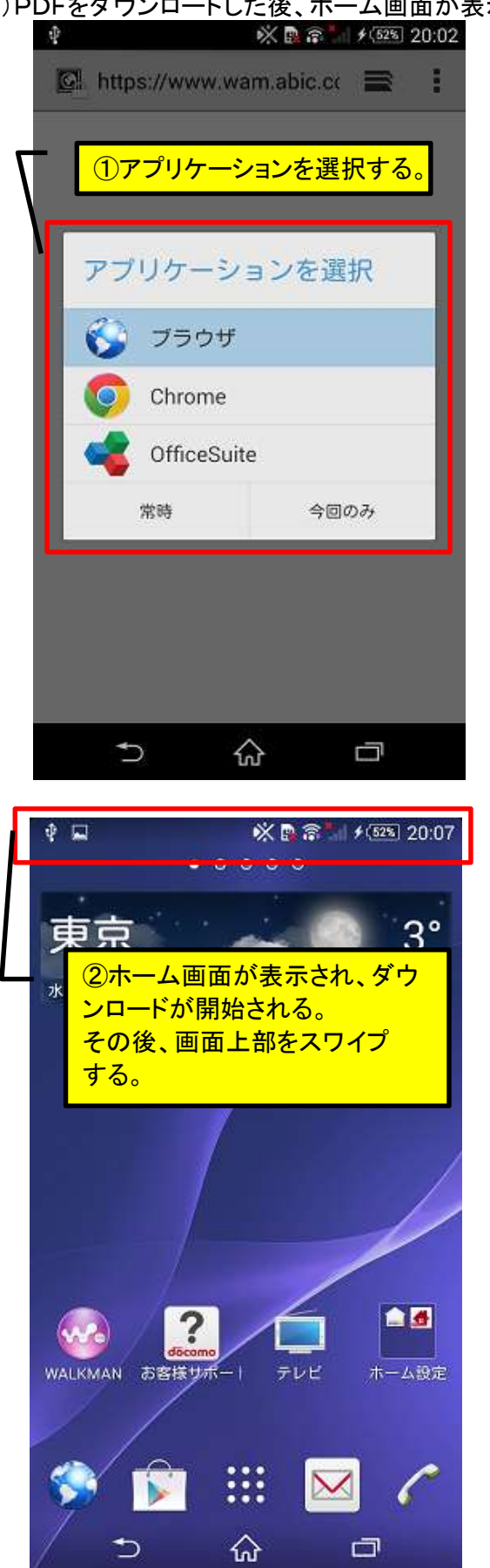

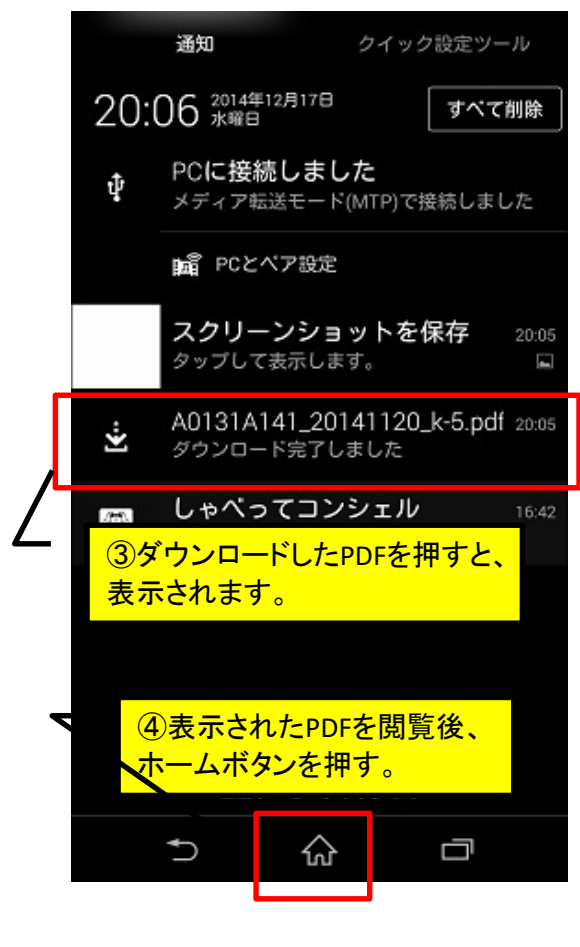

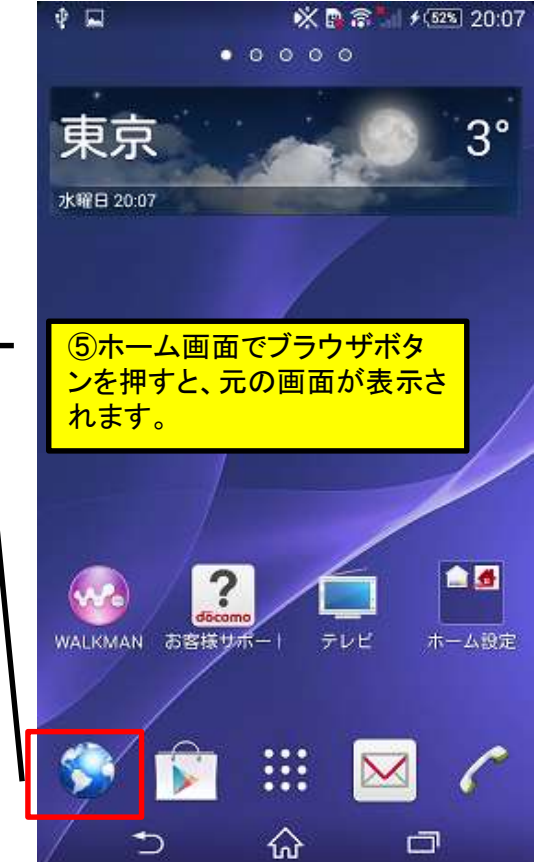